## **Stevens Institute of Technology ME345 Modeling and Simulation – Prof. Frank Fisher**

### **Analyzing Flow in a System of Pipes USING FLOTRAN (Carnegie Mellon) Last updated September 2008 – Allen Umali**

**Introduction**: In this example you will model a system of pipes filled with water. **Physical Problem:** Compute and plot the velocity distribution in the pipe system shown in the figure.

### **Problem Description:**

- The shape of the pipe grid is shown in the figure. (Each point is spaced evenly at 0.33m)Objective:
- To plot the velocity profile within the pipe.
- To graph the variation of velocity out the bottom pipe.
- You are required to hand in print outs for the above.

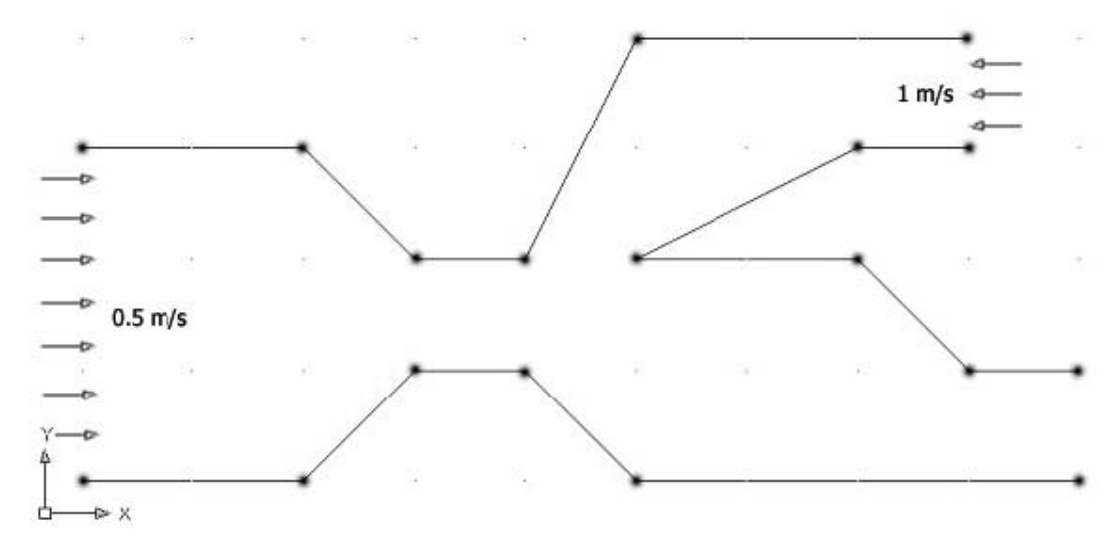

## **STARTING ANSYS**

Click on ANSYS 11.0 in the programs menu.

## **MODELING THE STRUCTURE**

Go to the ANSYS Utility Menu  $\mathcal{C}^{\mathcal{A}}$ Click **Workplane>WP Settings**   $\Box$  The following window comes up

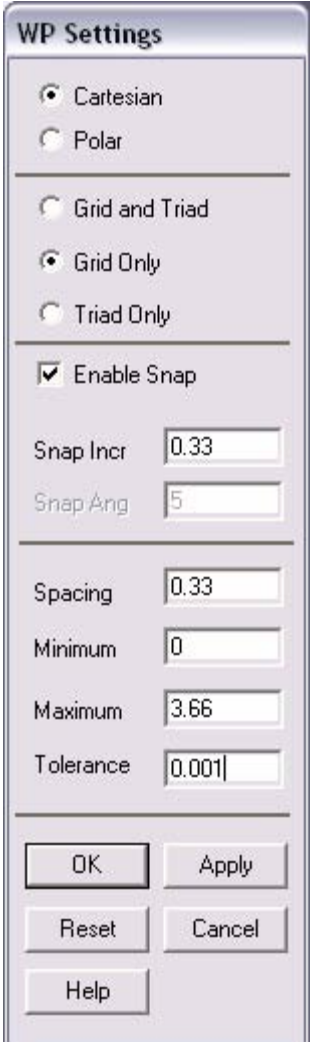

- Check the **Cartesian and Grid Only** buttons
- Enter the **values** shown in the figure above.
- If the Cartesian grid does not appear, click on **Workplane>-Display Working Plane->** Use the grid to create the key points.
- Go to the ANSYS Main Menu
- In this problem we will model the pipe grid and then apply fluid flow to it.
- Click **Preprocessor>-Modeling->** and create the pipe grid as shown below.
- Hint: You can use key points and then create the area

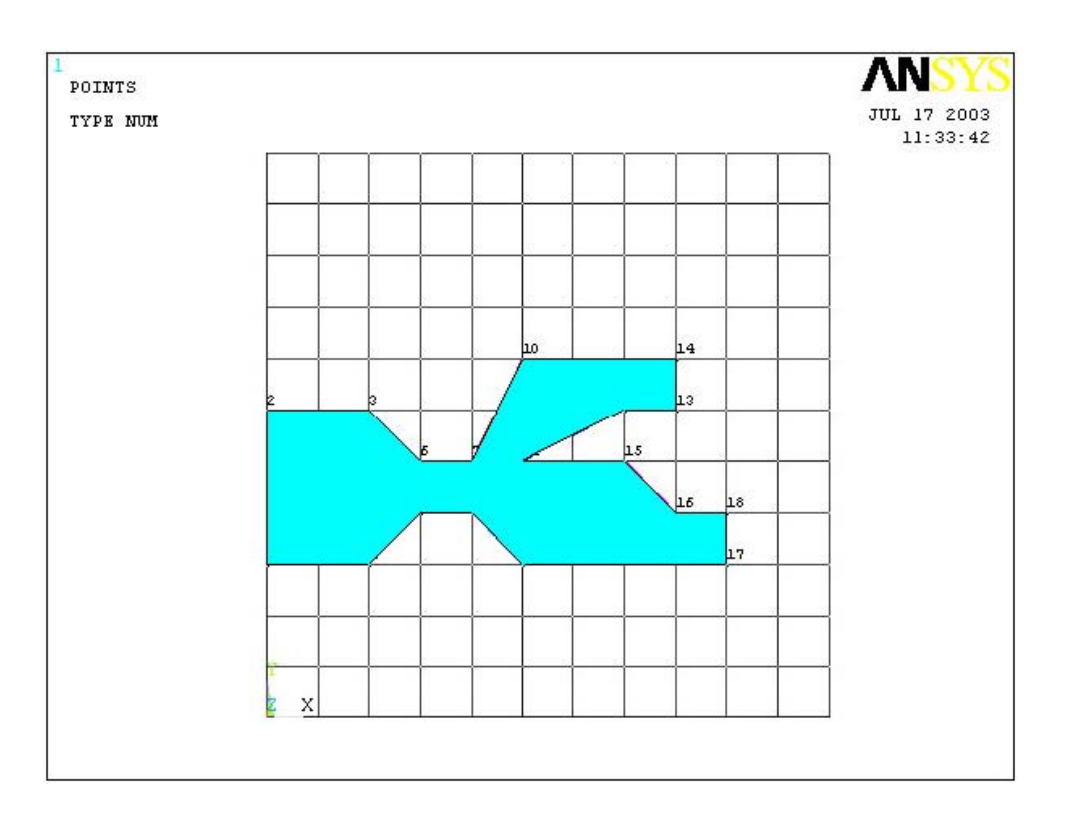

The modeling of the problem is done.

## **ELEMENT PROPERTIES**

#### SELECTING ELEMENT TYPE:

• Click **Preprocessor>Element Type>Add/Edit/Delete**... In the 'Element Types' window that opens click on **Add**... The following window opens:

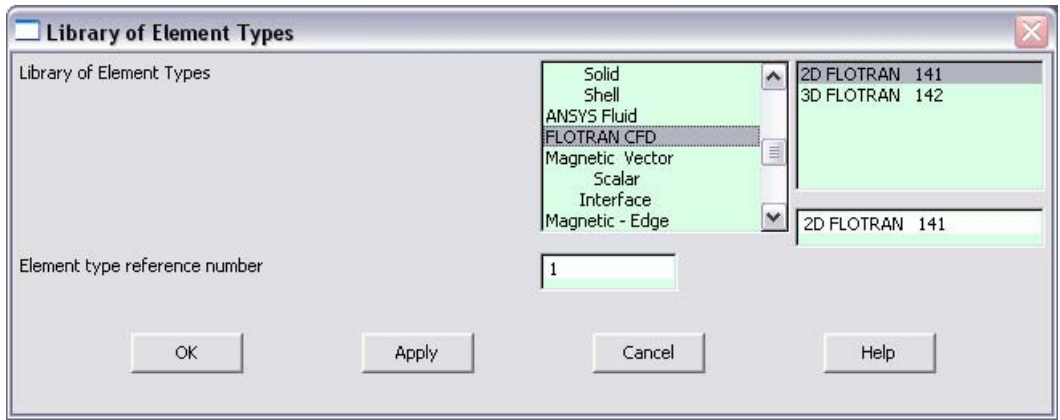

- Type **1** in the Element type reference number.
- Click on **Flotran CFD** and select **2D Flotran 141**. Click **OK**. Close the 'Element types' window.
- So now we have selected Element type 1 to be a Flotran element. The component will now be modeled using the principles of fluid dynamics. This finishes the selection of element type.

DEFINE THE FLUID PROPERTIES:

- Go to **Preprocessor>Flotran Set Up>Fluid Properties.**
- On the box, shown below, make sure the first two input fields read **Constant,** and then click on **OK**. Another box will appear. Fill in the values as shown below, then click **OK**.

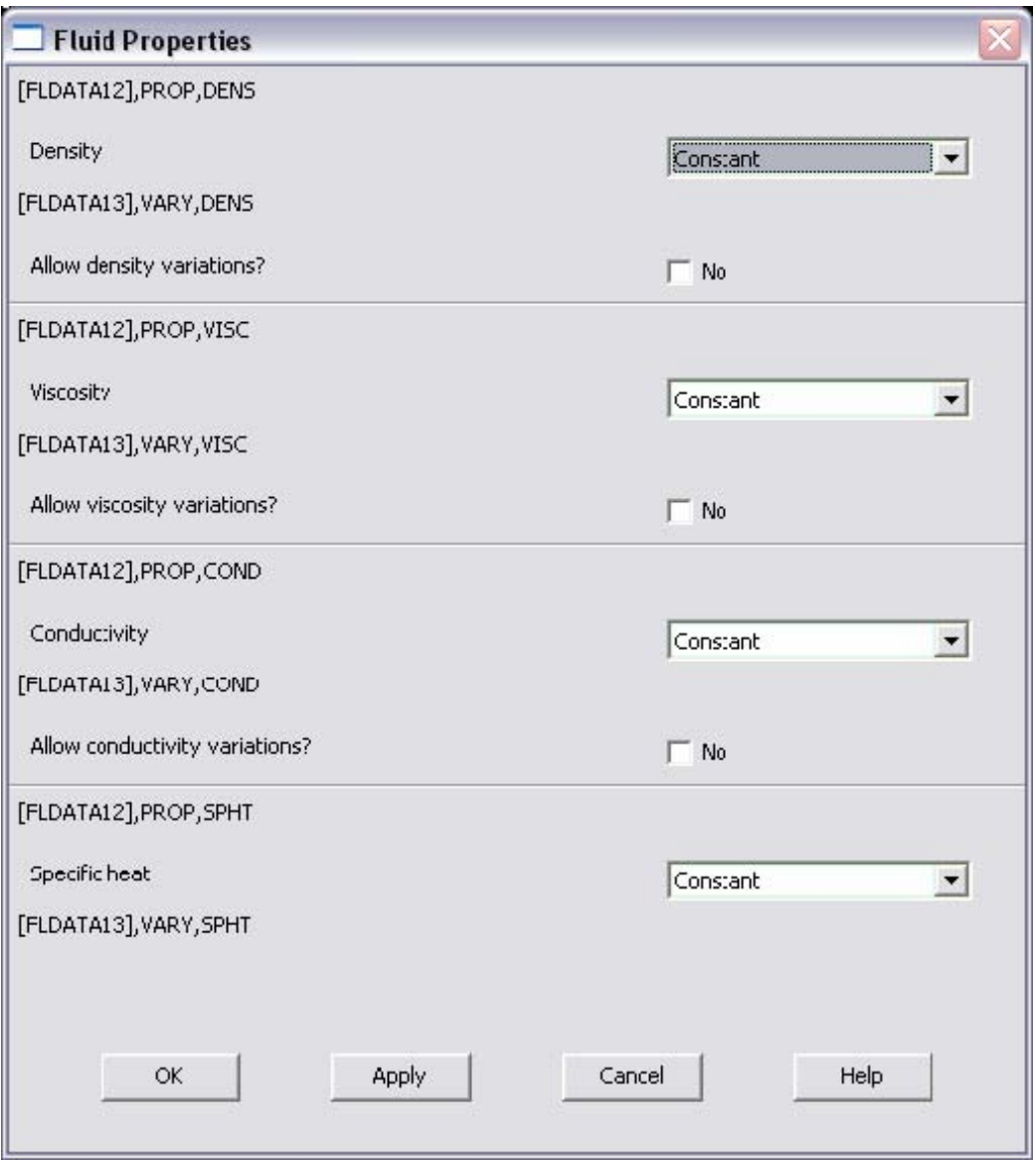

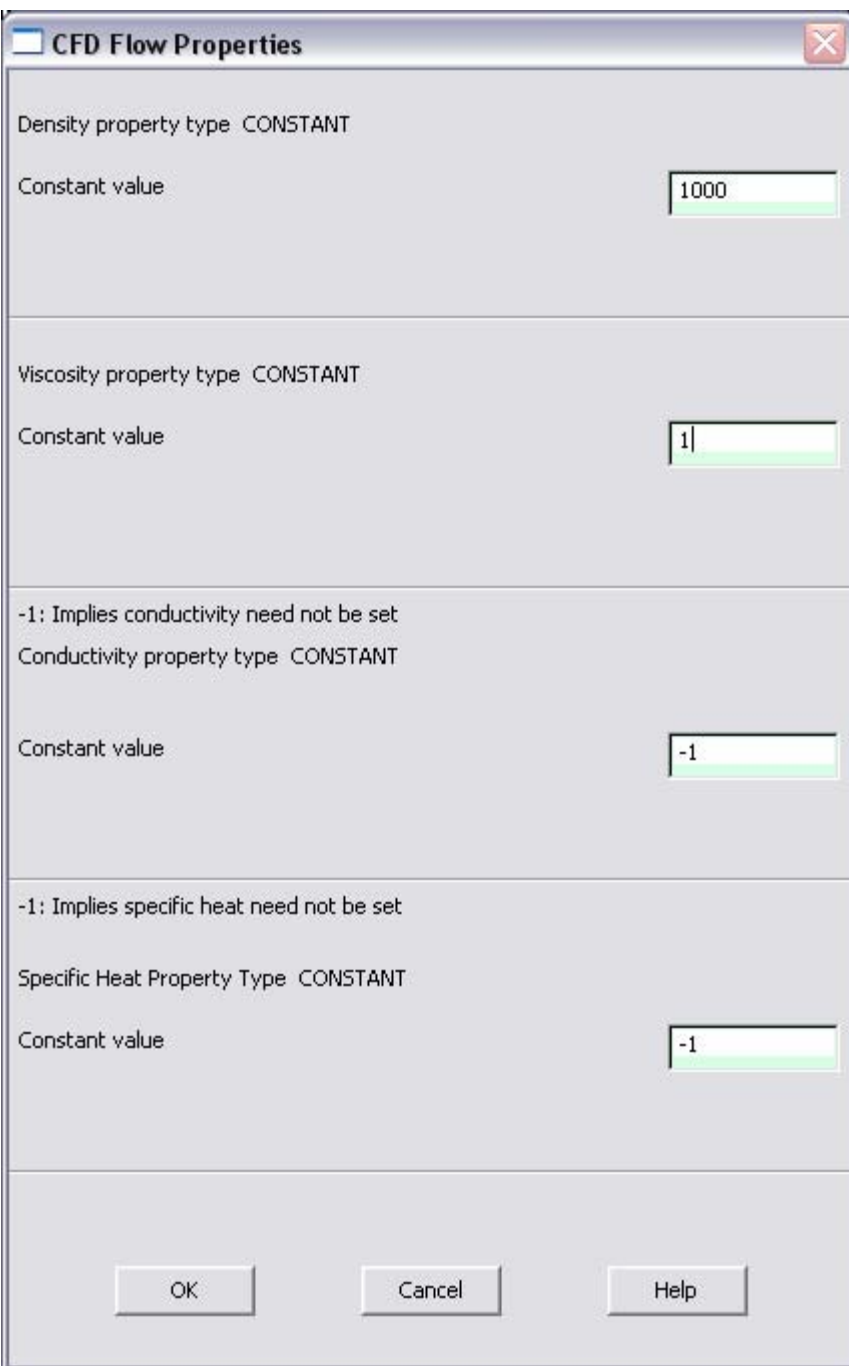

• Now we're ready to define the Material Properties

# **MATERIAL PROPERTIES**

- Go to the ANSYS Main Menu
- Click **Preprocessor>Material Props>Material Models**. The following window will appear

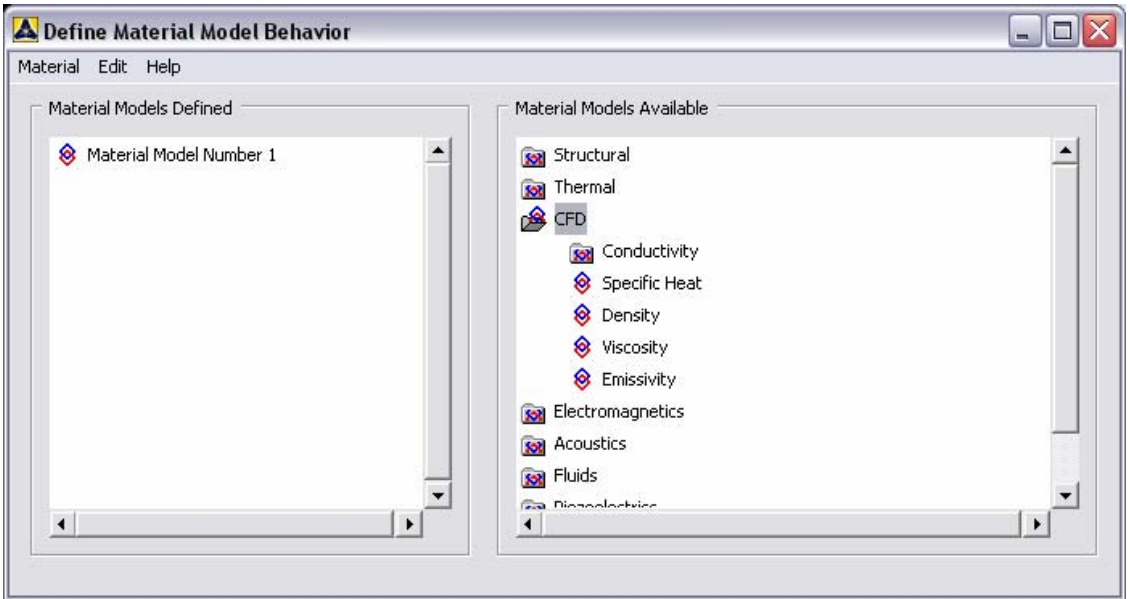

• As displayed, choose **CFD>Density**. The following window appears.

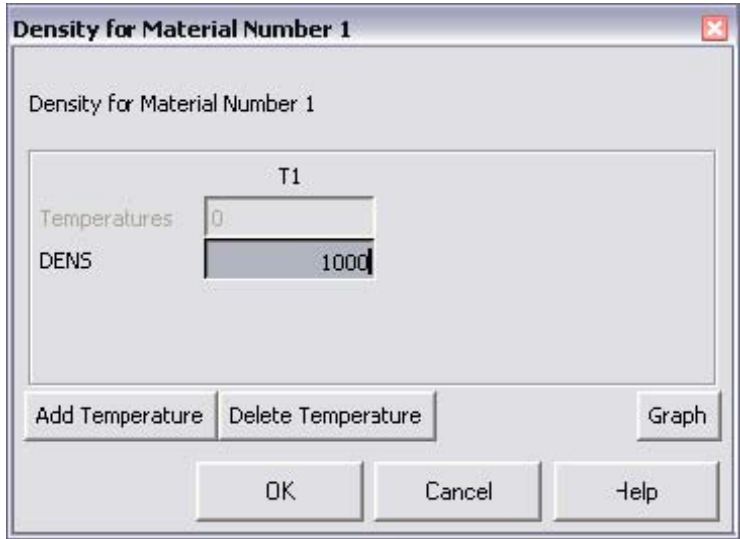

- Fill in 1000 to set the density of Water. Click **OK**.
- Now choose **CFD>Viscosity.** The following window appears:

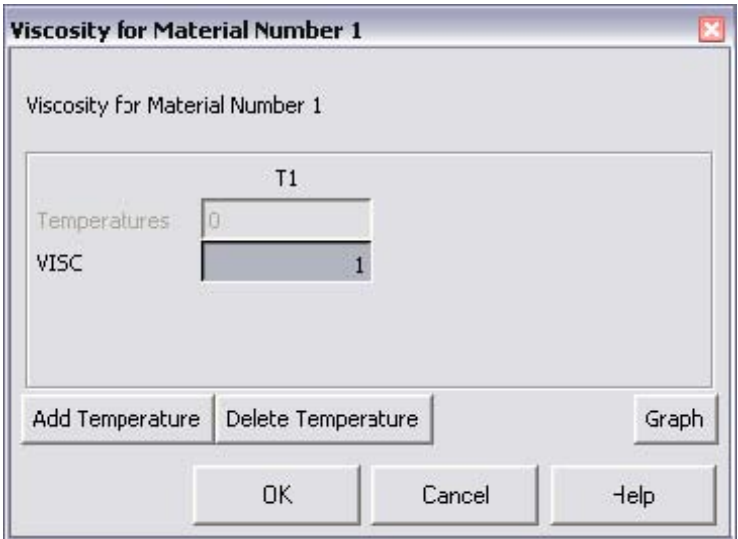

- Fill in 1 to set the viscosity of Water. Click **OK**
- Now the Material 1 has the properties defined in the above table so the Material Models window may be closed.

### **MESHING:**

DIVIDING THE CHANNEL INTO ELEMENTS:

• Go to **Preprocessor>Meshing>Size Cntrls>ManualSize>Global>Size**. In the window that comes up type **0.025** in the field for 'Element edge length'.

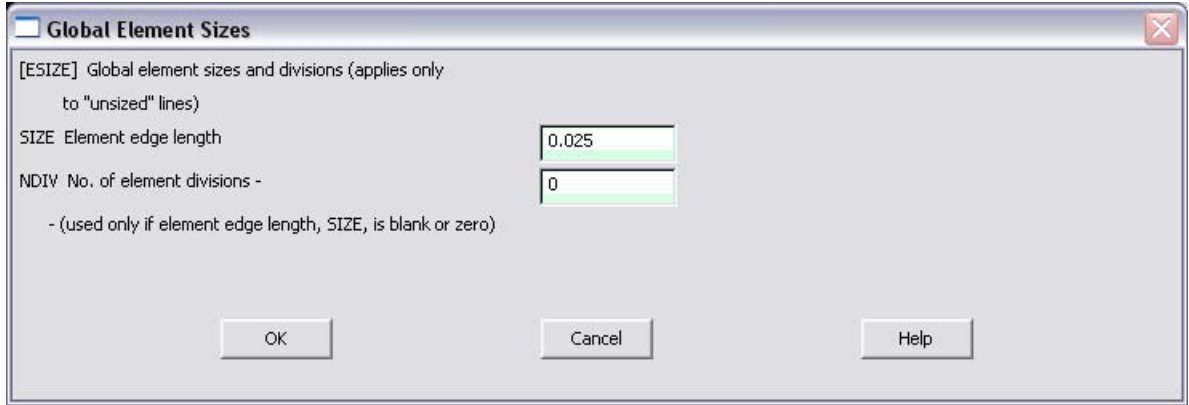

- Click on OK. Now when you mesh the figure ANSYS will automatically create a mesh, whose elements have a edge length of **0.025 m**.
- Now go to **Preprocessor>Meshing>Mesh>Areas>Free**. Click Pick All. The mesh will look like the following.

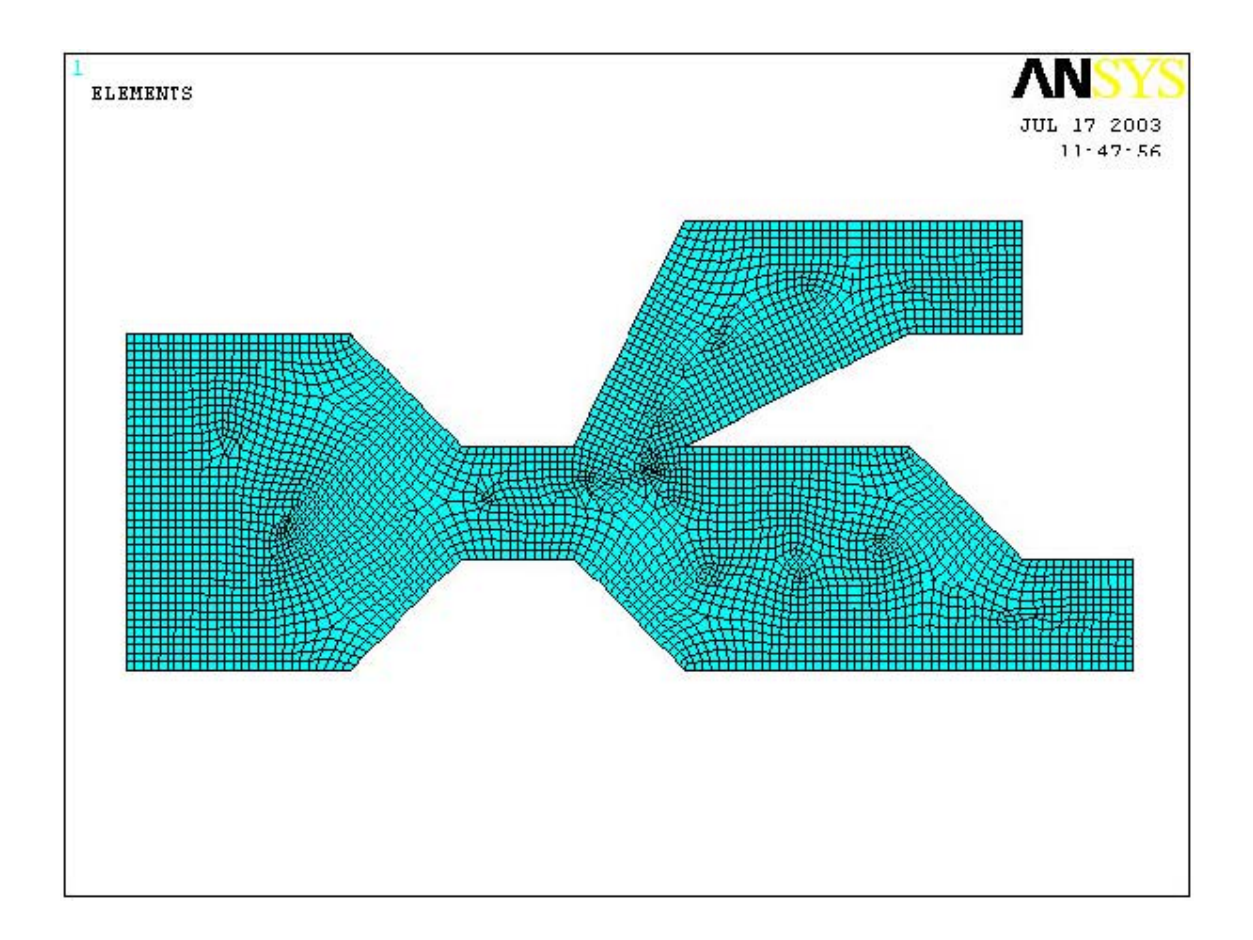

## **BOUNDARY CONDITIONS AND CONSTRAINTS**

• Go to **Preprocessor>Loads>Define Loads>Apply>Fluid CFD>Velocity>On lines**. Pick the left edge of the block and Click **OK**. The following window comes up.

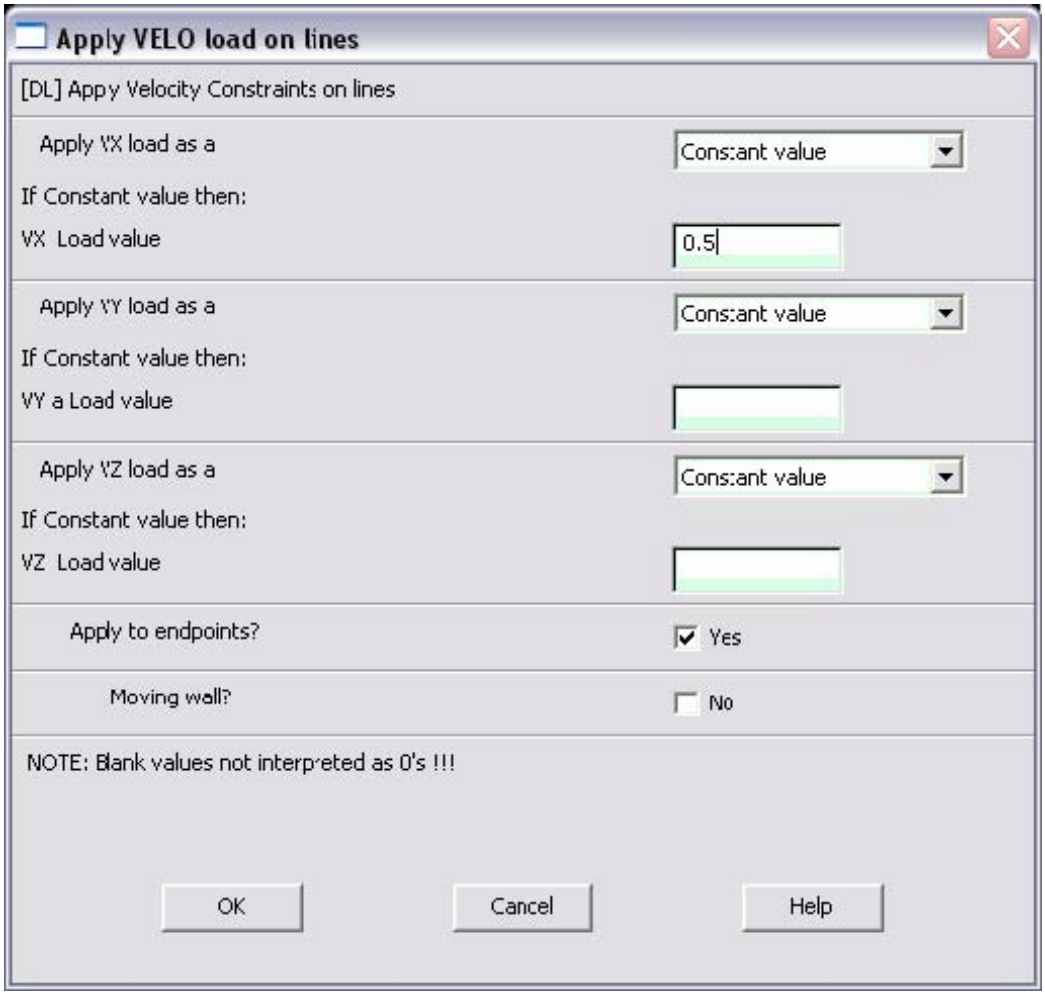

- Enter **0.5** in the VX value field and click OK. The 0.5 corresponds to the velocity of 0.5 meters per second of air flowing into the pipe grid.
- Repeat the above and set the **velocity into the upper pipe** as -1 meter/second. This is because the flow is traveling to the left, or the negative direction.
- Then, **set the Velocity to ZERO** along all of the edges of the pipes. This is because of the "No Slip Condition" (VX=VY=0 for all sides)
- Go to **Main Menu>Preprocessor>Loads>Define Loads>Apply>Fluid CFD>Pressure DOF>On Lines**. Pick the bottom pipe outlet and click **OK**. The pressure window comes up. Be sure the Pressure applied on the lines are at **Constant Value** and click **OK.**

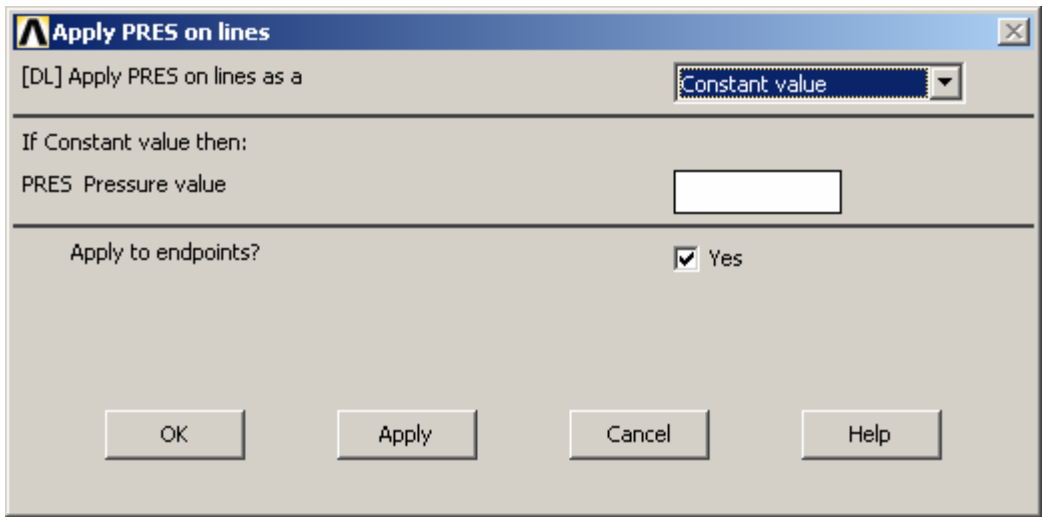

• Once all the Boundary Conditions have been applied, the pipe grid will look like this:

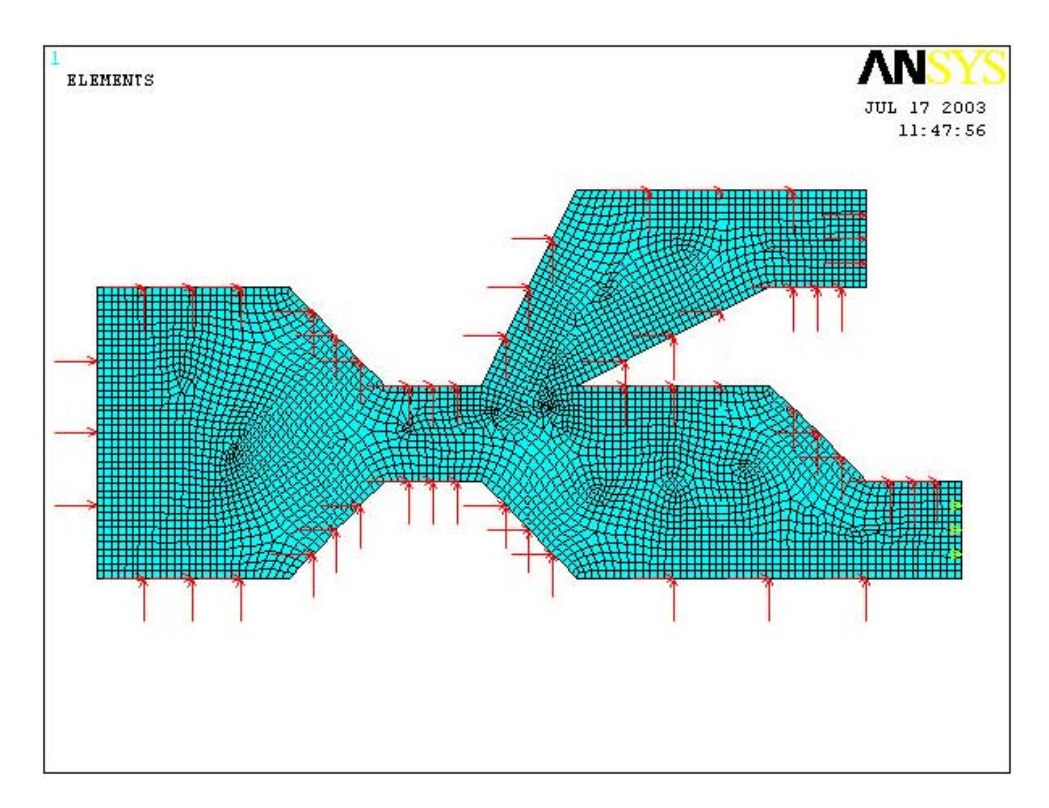

• Now the Modeling of the problem is done.

## **SOLUTION**

- Go to ANSYS **Main Menu>Solution>Flotran Set Up>Execution Ctrl**.
- The following window appears. Change the first input field value to **50**, as shown. No other changes are needed. Click **OK**.

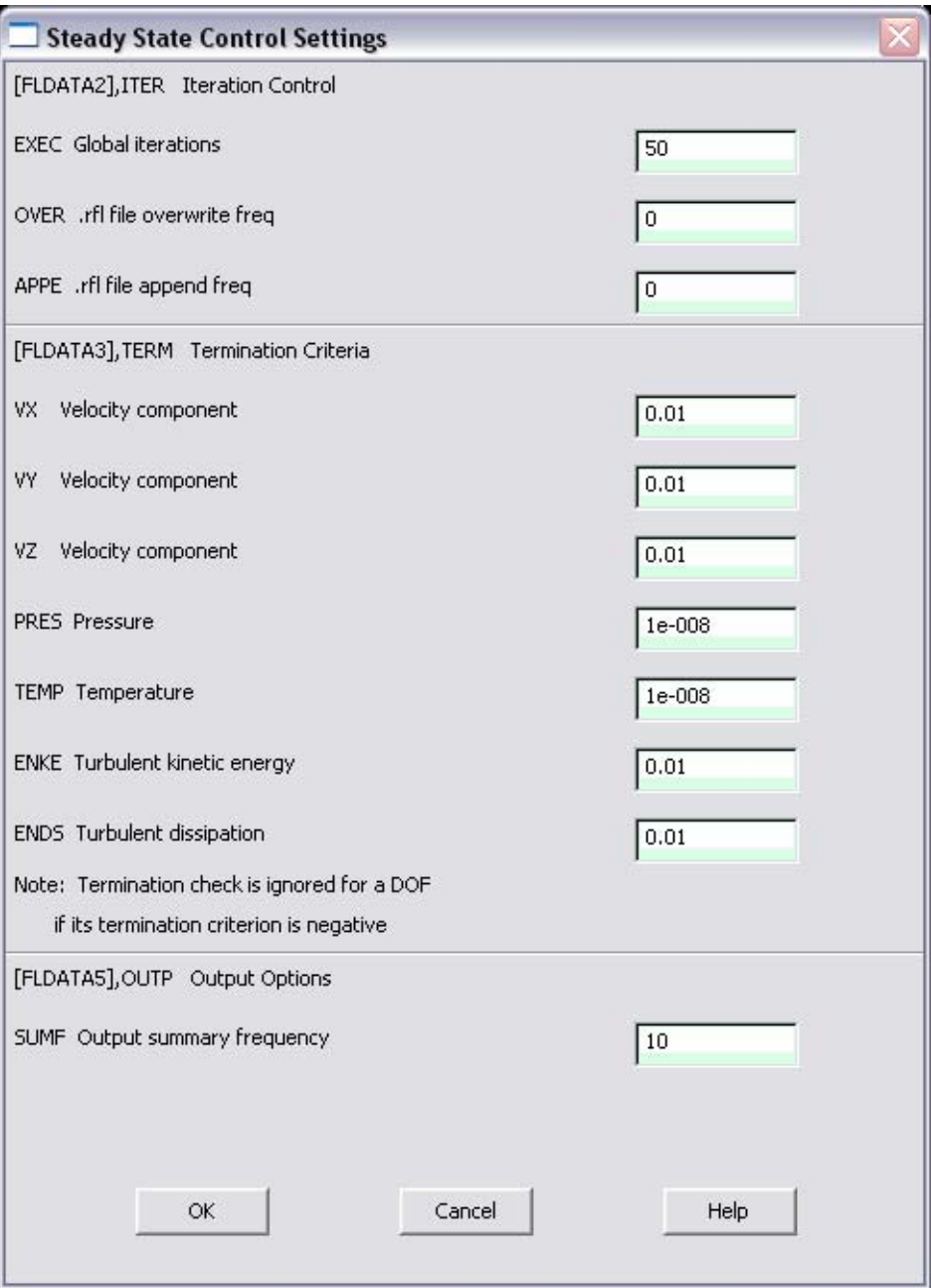

- Go to **Solution>Run FLOTRAN**.
- Wait for ANSYS to solve the problem.
- Click on OK and close the 'Information' window.

# **POST-PROCESSING**

- Plotting the velocity distribution...
- Go to **General Postproc>Read Results>Last Set**.
- Then go to **General Postproc>Plot Results>Contour Plot>Nodal Solution**. The following window appears:

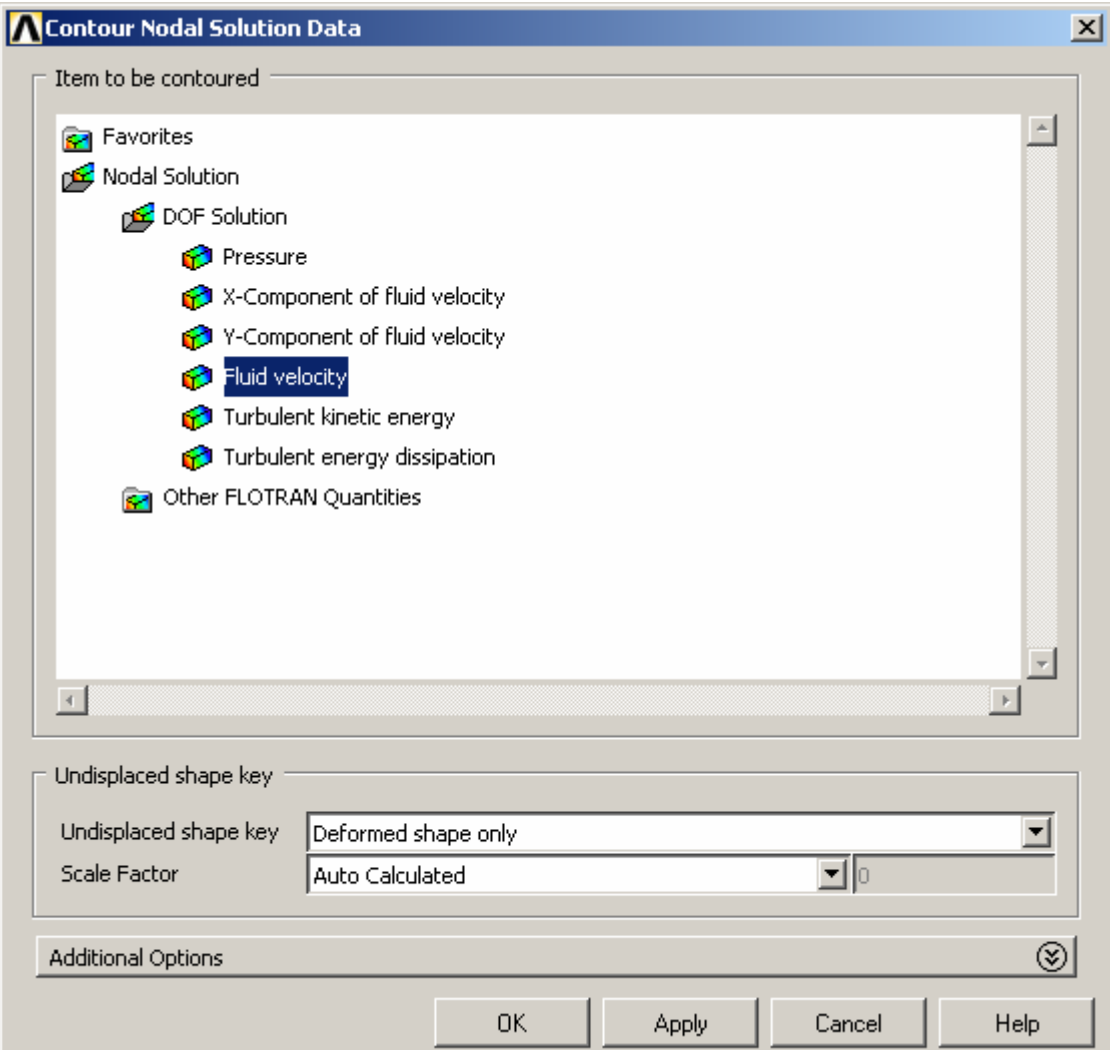

- Under **Nodal Solution**, click on **DOF solution**
- Select **Fluid Velocity** and click **OK**
- This is what the solution should look like:

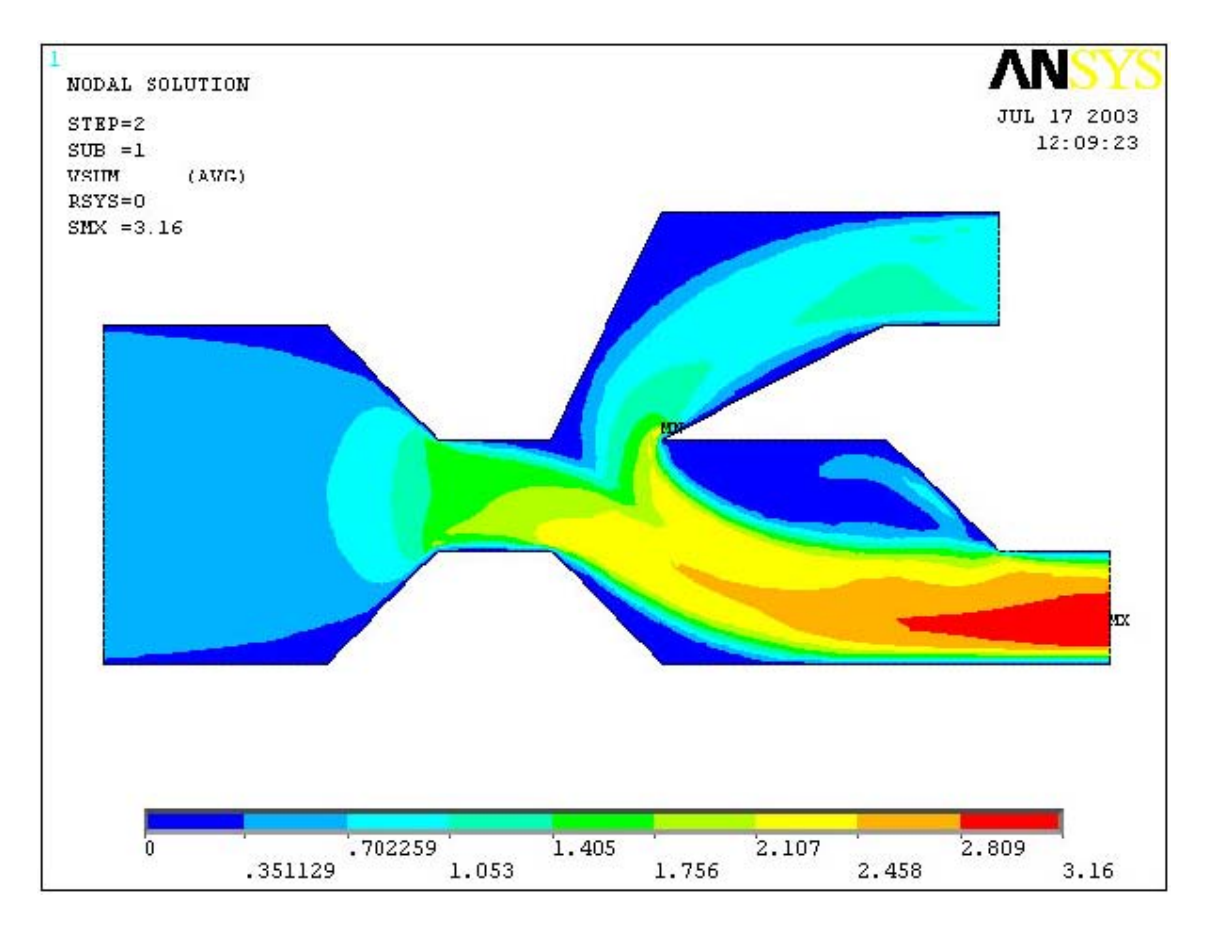

Next, go to **Main Menu>General Postproc>Plot Results>Vector Plot>Predefined.**  The following window will appear:

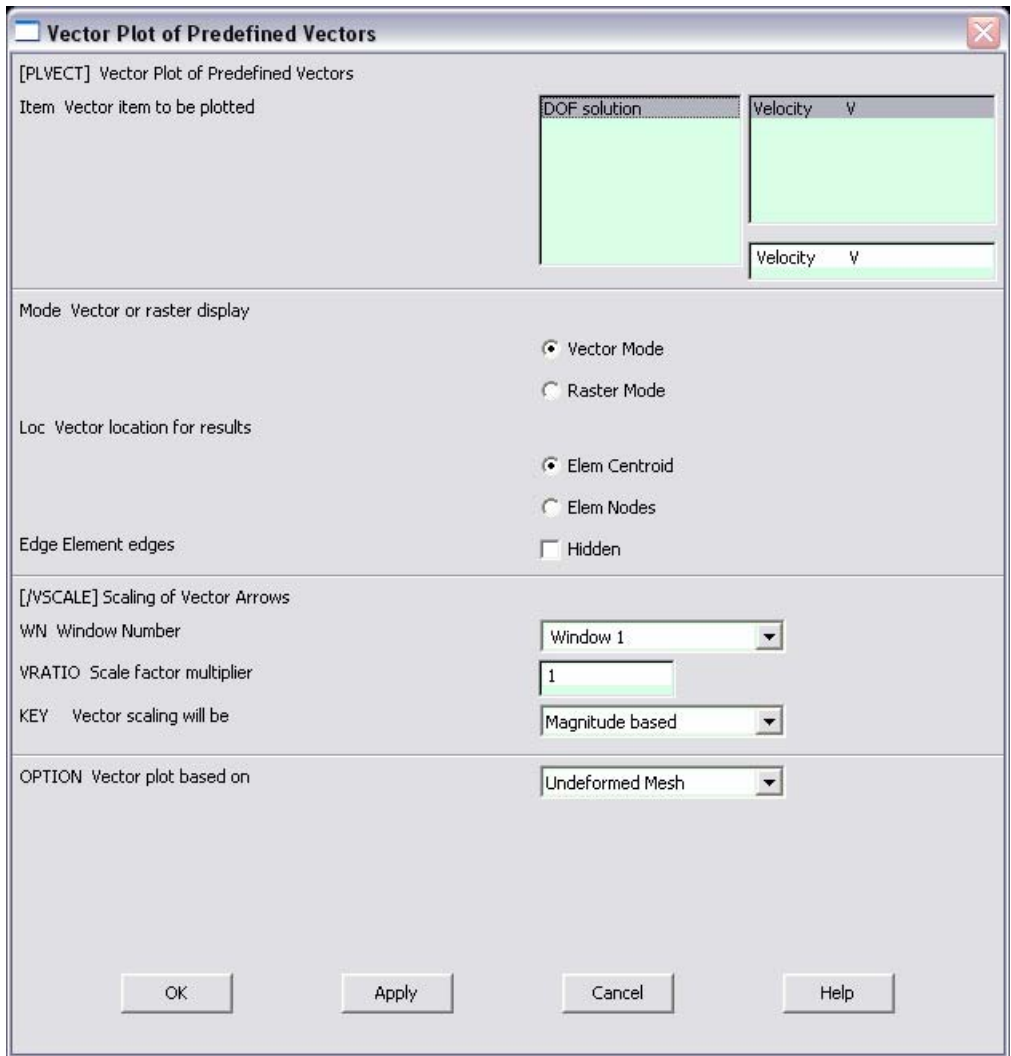

• Select **OK** to accept the defaults. This will display the vector plot of the velocity gradient.

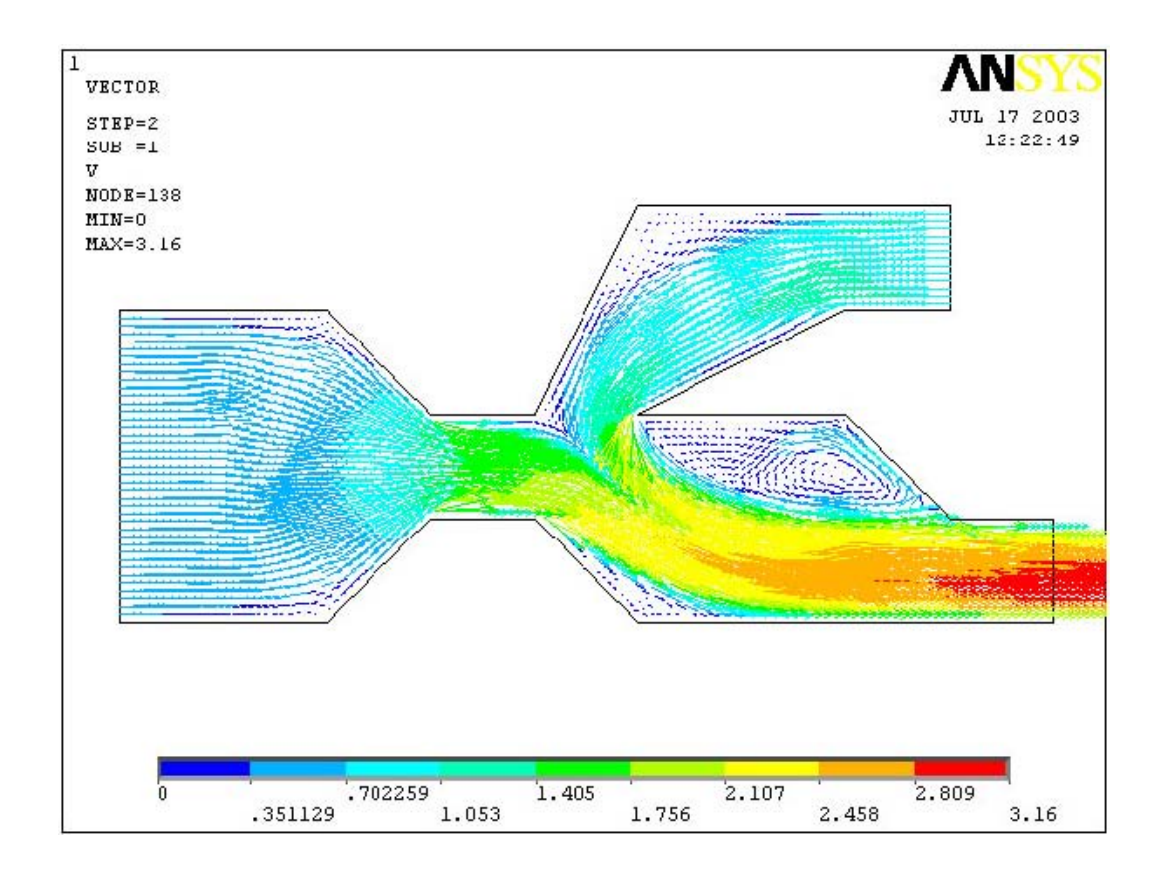